# **ขั้นตอนการยืมตอทรัพยากร (Renew) บนเว็บไซต [http://opac.library.mju.ac.th](http://opac.library.mju.ac.th/)**

## **ขั้นตอนที่ 1**

เขาเว็บไซต**[http://opac.library.mju.ac.th](http://opac.library.mju.ac.th/)**

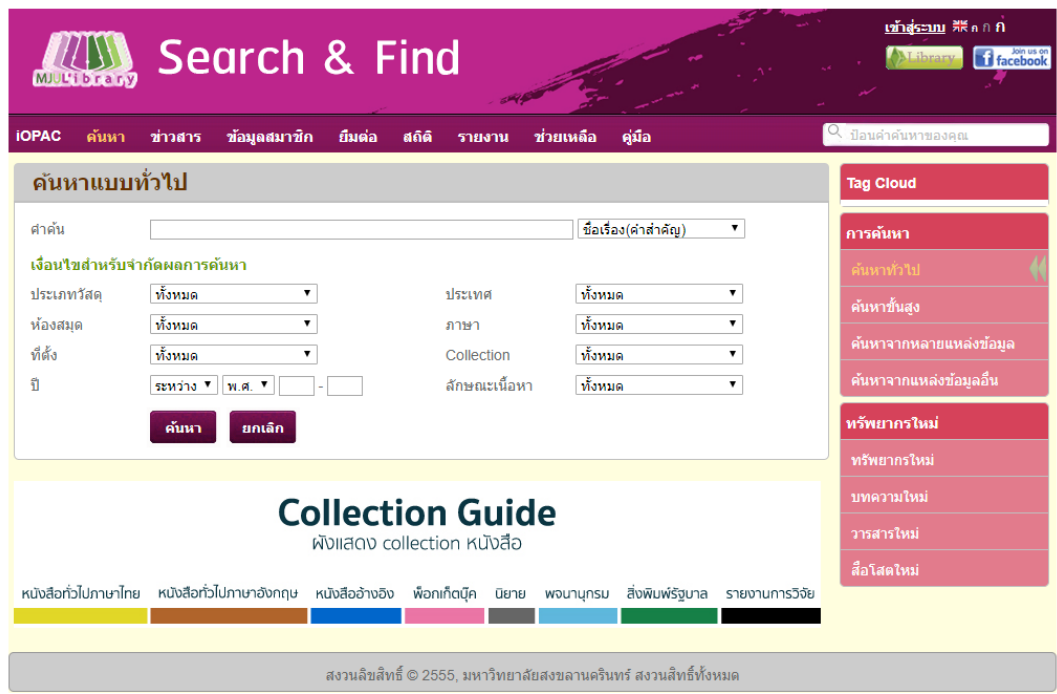

**ภาพ แสดงผลหนาจอของการสืบคน opac**

## **ขั้นตอนที่ 2**

กดปุมเมนู**"เขาสูระบบ"** เพื่อทําการเขาสูระบบ สามารถ login

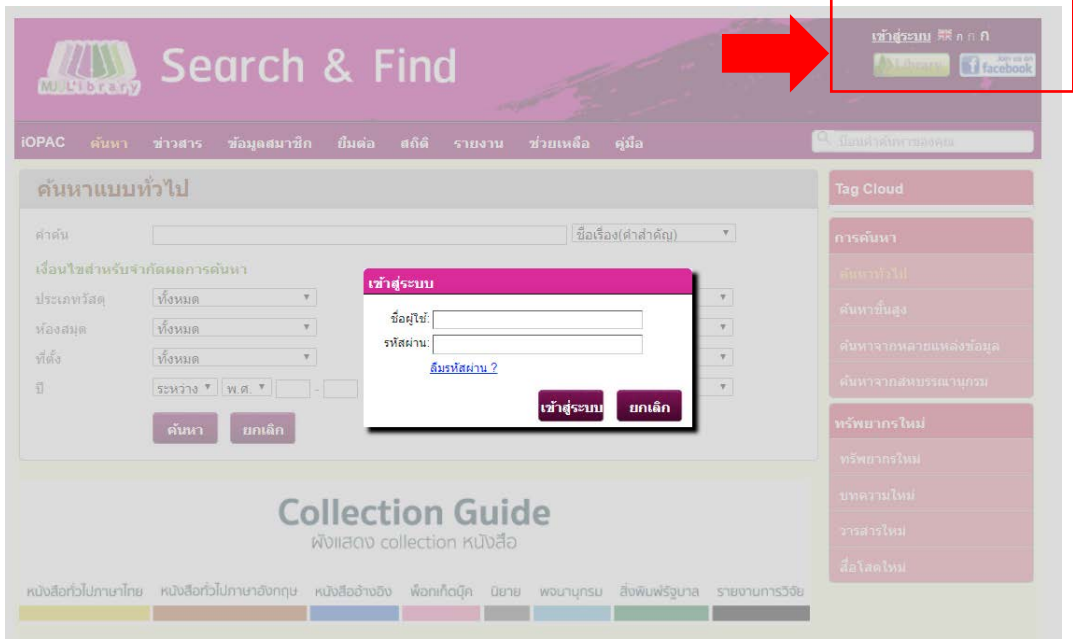

**ภาพ แสดงหนาจอการเขาสูระบบ**

#### **กรณีเปนนักศึกษา**

- ชองชื่อผูใช

mjuตามดวยรหัสนักศึกษา

- ชองรหัสผาน

รหัสสําหรับล็อคอินเขาใชอินเทอรเน็ตของมหาวิทยาลัย

#### **กรณีเปนบุคลากร**

- ชองชื่อผูใชและชองรหัสผาน ใหใช user name และ password สําหรับ login อินเตอรเน็ตของทาง มหาวิทยาลัย

### **ขั้นตอนที่ 3**

เมื่อเขาสูระบบเสร็จแลวใหกดปุม "ตกลง" เพื่อเขาสูขอมูลสมาชิก ดังภาพ

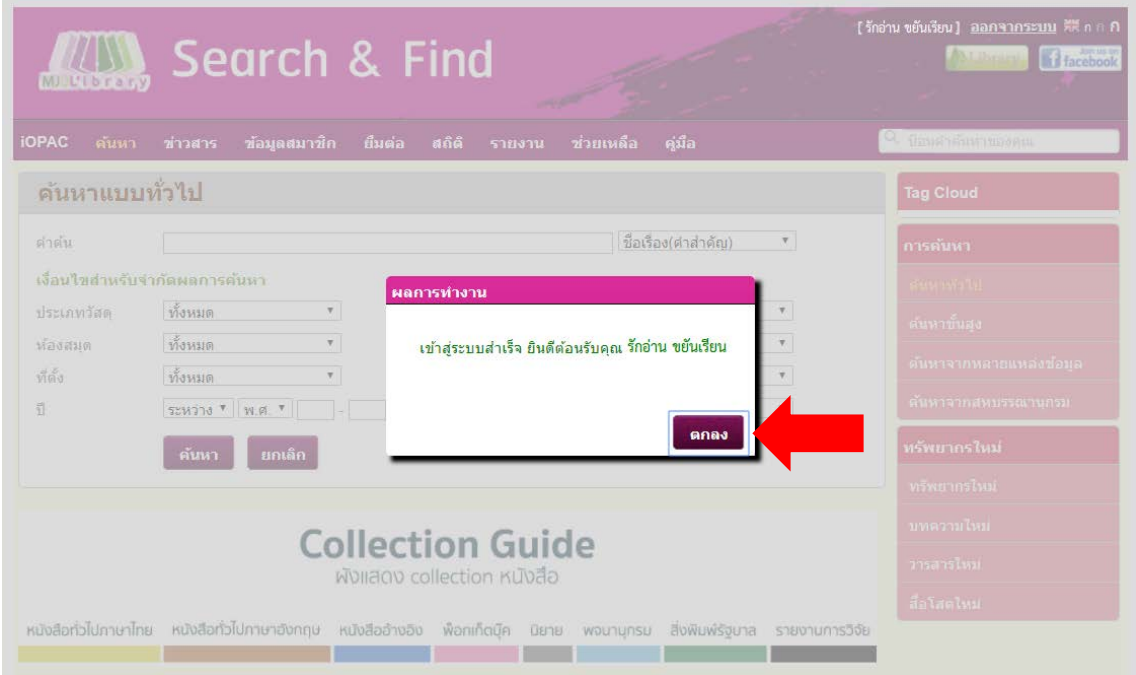

**ภาพ แสดงผลหนาจอการ login เขาสูระบบ**

## **ขั้นตอนที่ 4**

ี เมื่อกดปุ่ม "ตกลง" หน้าจอจะแสดงผล ดังภาพ (สังเกตได้จากมุมทางด้า<u>นขวามือจะแสดงชื่อผู้ login)</u>

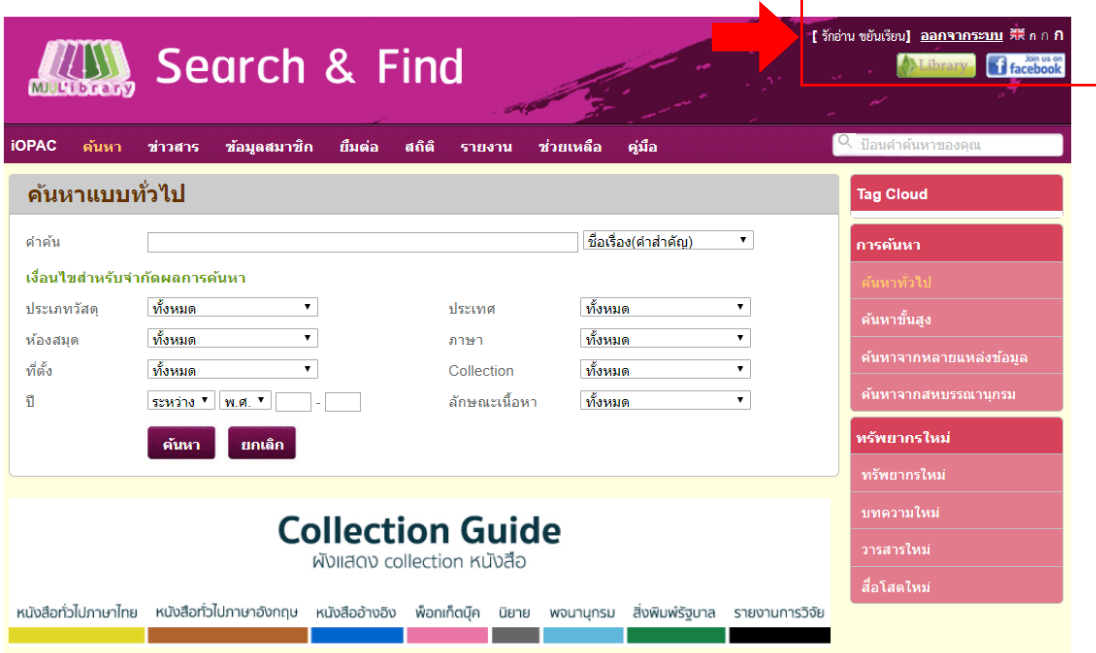

### **ภาพ แสดงผลหนาจอการ login เขาสูระบบ**

## **ขั้นตอนที่ 5**

เลือกเมนูยืมต่อ เพื่อทำการยืมต่อทรัพยากร

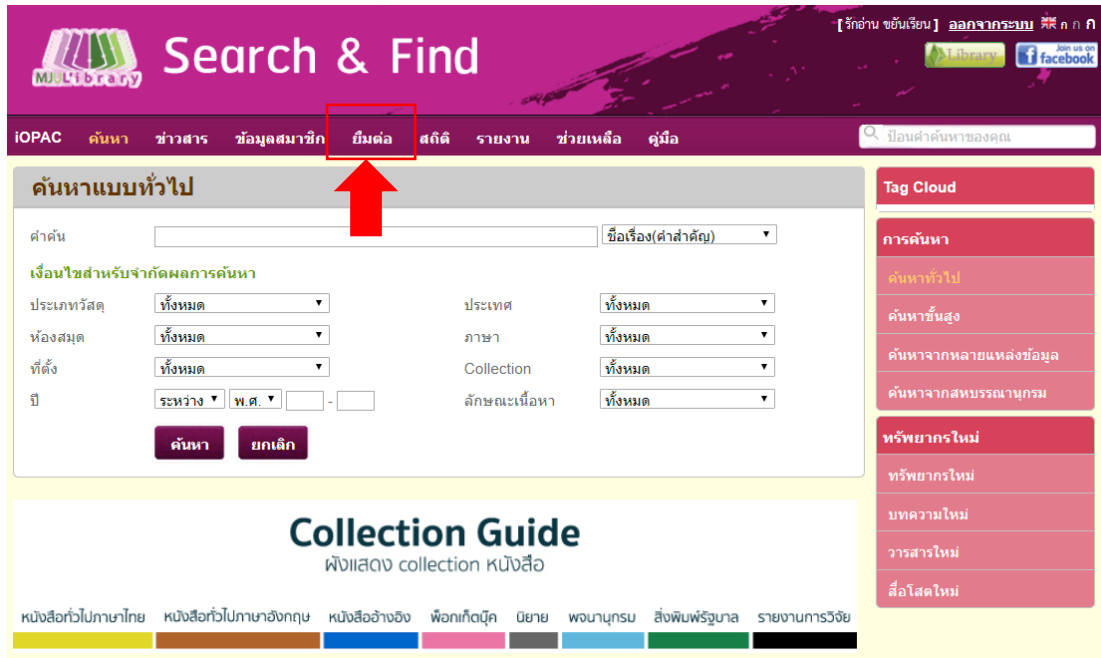

**ภาพ แสดงผลหนาจอการเลือกเขาเมนูยืมตอ**

## **ขั้นตอนที่ 6**

หน้าจอจะแสดงผลรายละเอียดรายการยืมทรัพยากรทั้งหมด ณ ปัจจุบัน หากต้องการยืมต่อ สามารถ เลือกรายการที่ตองการยืมตอไดโดยกดปุม เลือกทั้งหมด หรือ ตองการเลือกเฉพาะบางรายการใหกดตรง ชอง ทางดานหนารายการที่ตองการยืมตอ หลักจากนั้นกดปุม **"ยืมตอ"**

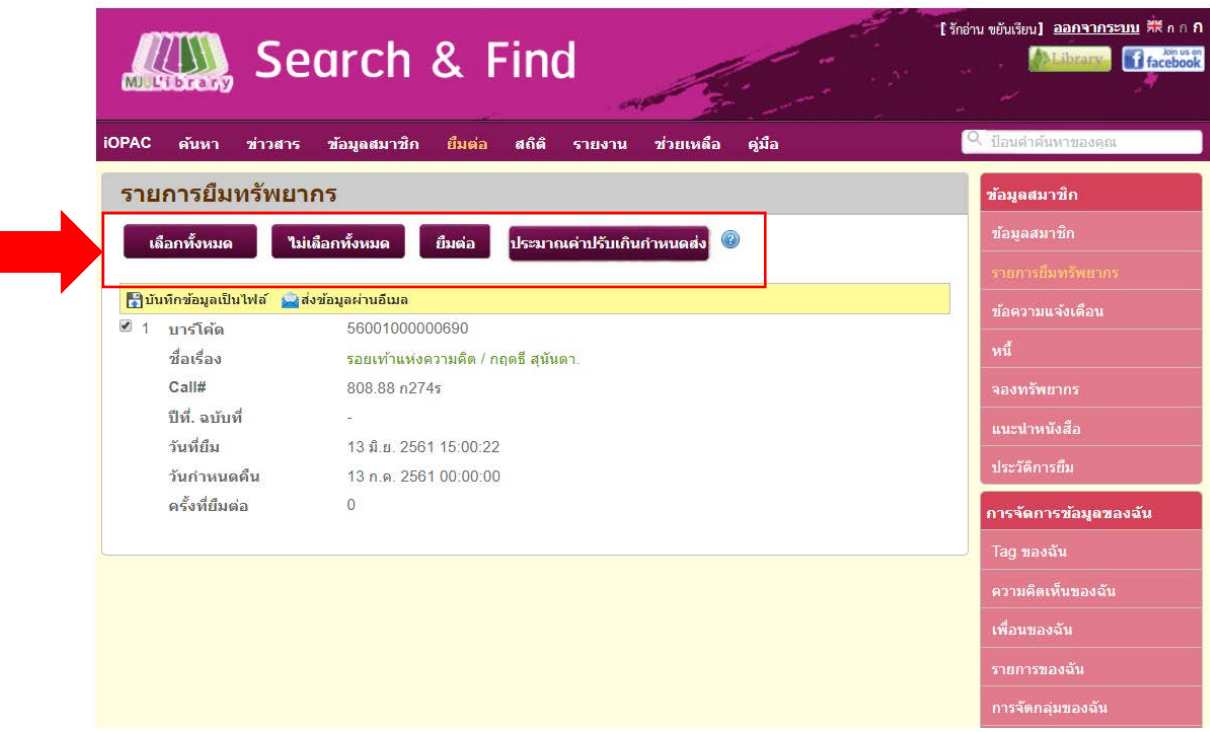

**ภาพ แสดงผลหนาจอรายการยืมทรัพยากร**

## **ขั้นตอนที่ 7**

หน้าจอจะแสดงผลการยืมต่อทรัพยากรสำเร็จพร้อมรายละเอียดชื่อเรื่องและจำนวนรายการที่ยืมต่อ จากนั้นใหกดตกลง

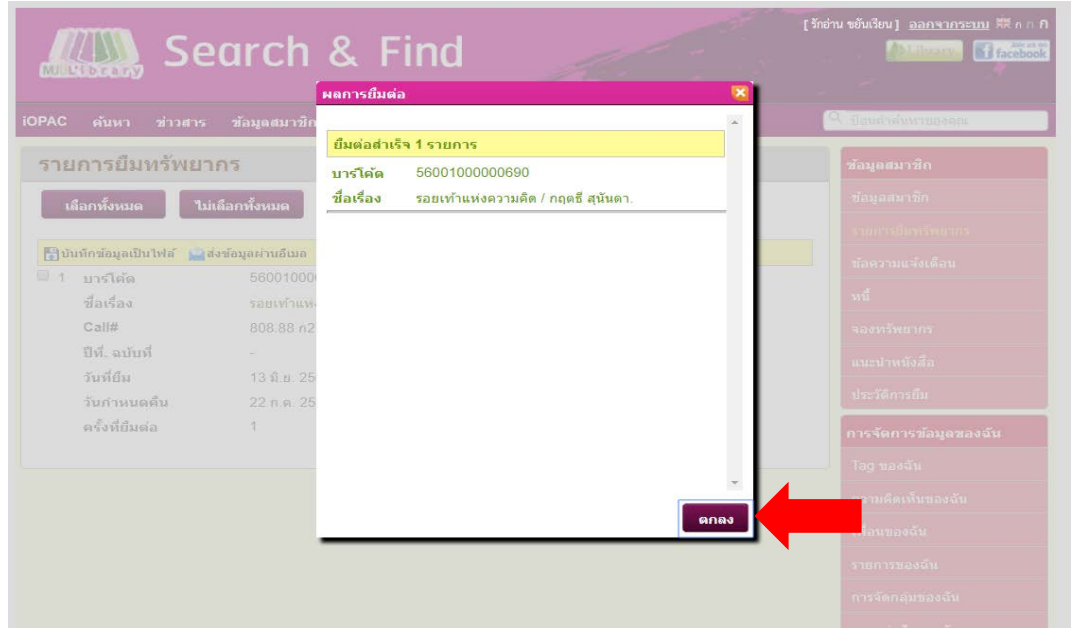

**ภาพ แสดงผลการยืมตอทรัพยากรสําเร็จ**

## **ขั้นตอนที่ 8**

หากทำการยืมต่อสำเร็จแล้ววันกำหนดคืนจะเปลี่ยนไปตามสิทธ์การยืมของแต่ละประเภทสมาชิก และ ระบบจะแจงจํานวนครั้งที่ยืมตอ (การ Renew สามารถ Renew ได เพียง 2 ครั้ง เทานั้น)

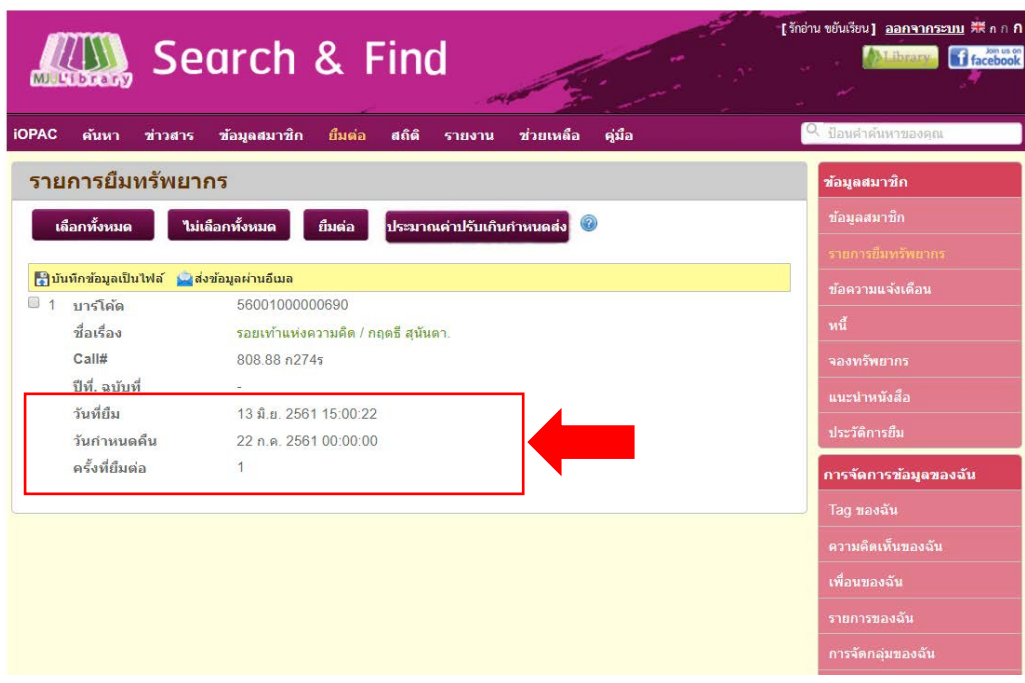

**ภาพ แสดงผลการยืมตอทรัพยากรสําเร็จ**

#### **ขอจํากัดการยืมตอทรัพยากร**

1. หากมีค่าปรับหรือ มีรายการยืมทรัพยากรสารสนเทศเกินวันกำหนดส่ง จะไม่สามารถทำ การยืมตอทรัพยากร ได

- 2. หากมีรายการทรัพยากร ได้ถูกจองไว้ จะไม่สามารถทำการยืมต่อทรัพยากรได้
- 3. การยืมตอทรัพยากรสามารถ Renew ได เพียง 2 ครั้ง เทานั้น
- 4. สมาชิกหมดอายุจะไม่สามารถทำการยืมต่อทรัพยากรได้

**\*\*\*\* หากมีขอสงสัย สามารถติดตอไดที่สํานักหอสมุดชั้น 2 เคานเตอรบริการยืม – คืน โทร 053-873510 หรือสอบถามผานชองทาง [Facebook: MJU Libr](https://www.facebook.com/mjulibrary/)ary**